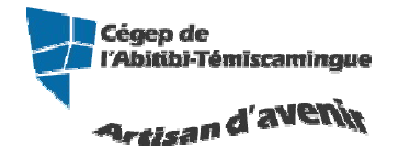

# **GUIDE Publisher**

Version 2007

## Table des matières

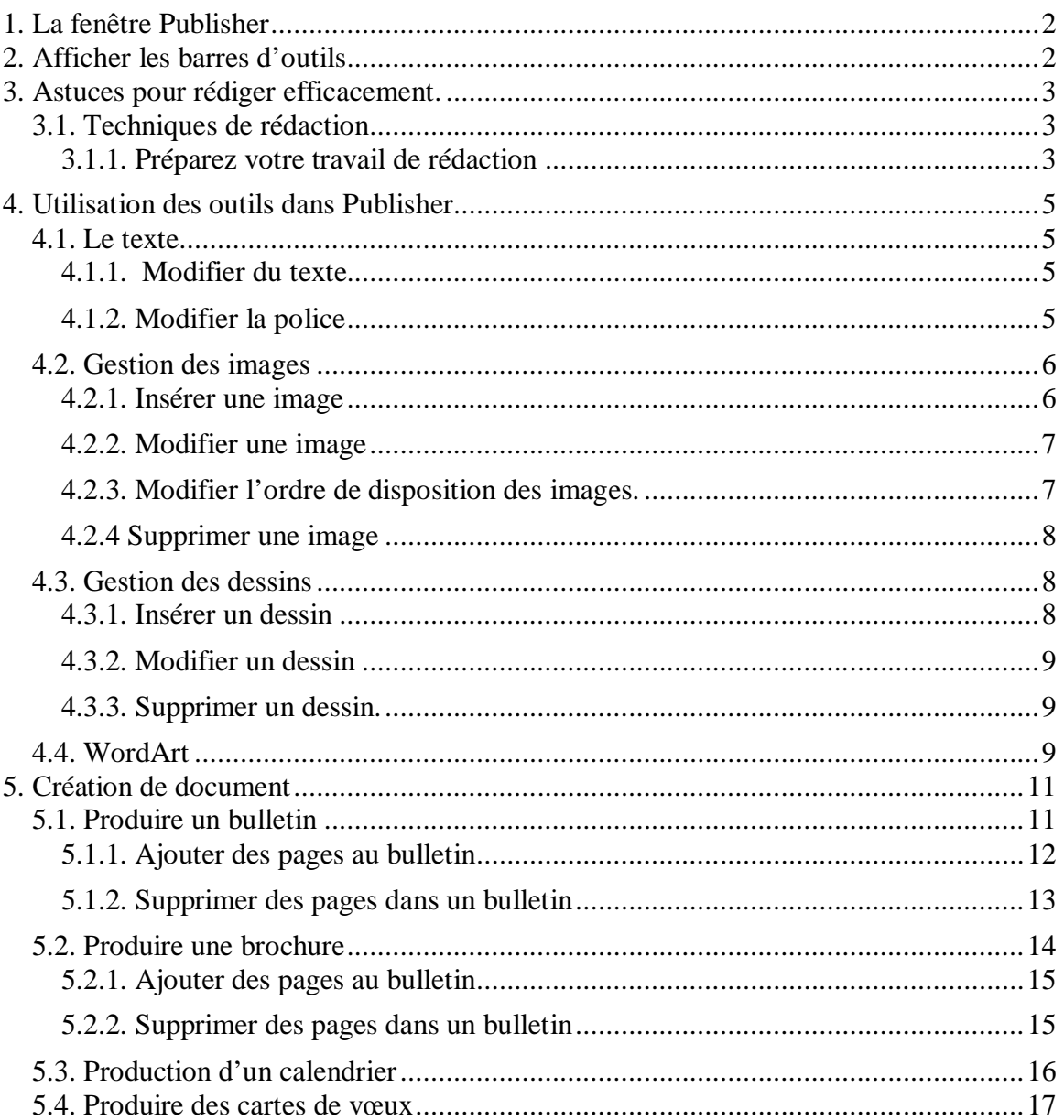

# **1. LA FENÊTRE PUBLISHER**

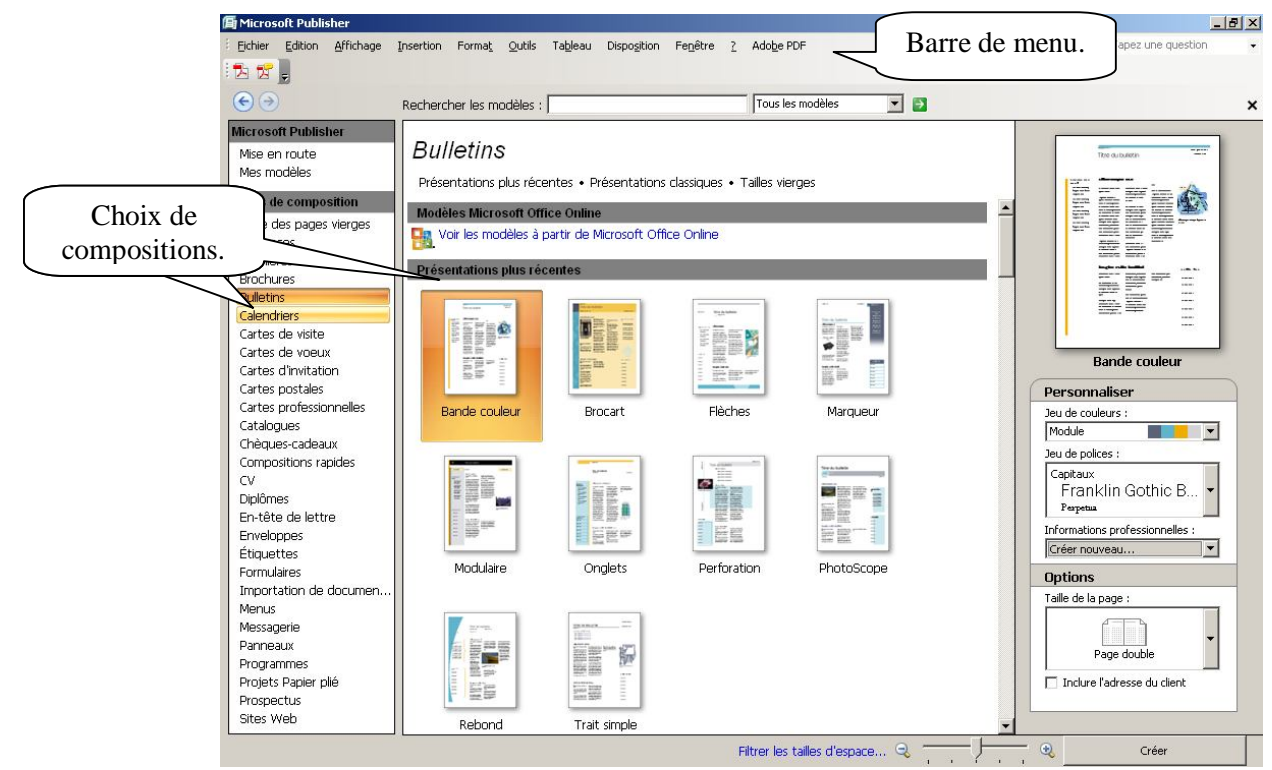

# **2. AFFICHER LES BARRES D'OUTILS**

Il vous manque des barres d'outils? Pas de panique…Dans le menu « Affichage », sélectionnez « barres d'outils ».

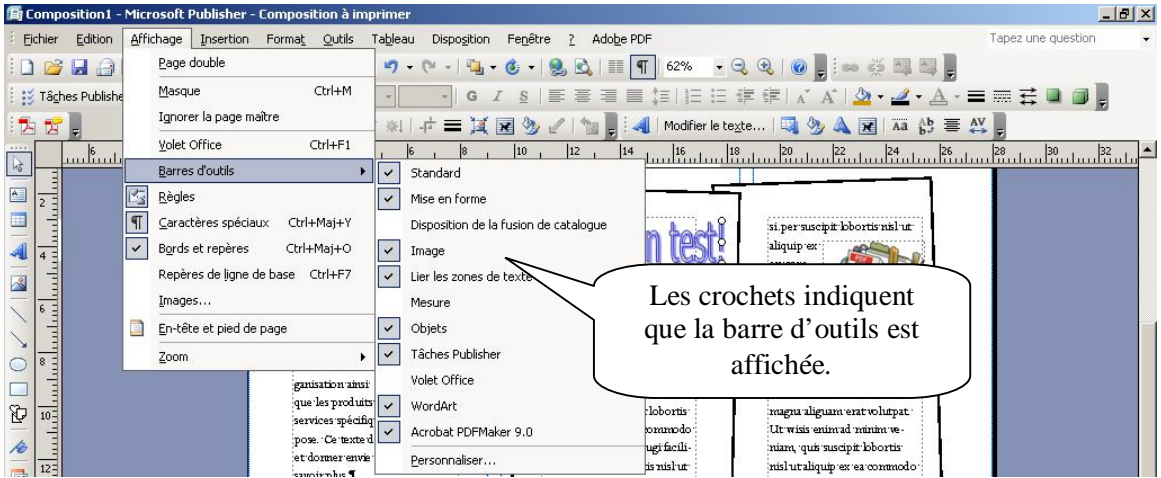

Lorsque vous sélectionnez le nom d'une barre d'outils (non cochée), vous ajoutez la barre d'outils. Lorsque vous sélectionnez le nom d'une barre d'outils cochée, vous désactivez la barre d'outils.

# **3. ASTUCES POUR RÉDIGER EFFICACEMENT<sup>1</sup> .**

Efforcez-vous de développer une relation personnelle avec vos interlocuteurs, allez droit au but et énoncez clairement et de façon persuasive vos arguments. Un dépliant efficace communique un message et appelle des réponses.

## *3.1. Techniques de rédaction*

## **3.1.1. Préparez votre travail de rédaction**

La phase de préparation permet de clarifier sa pensée, ce qui est indispensable pour transmettre des idées cohérentes par écrit. Une bonne préparation rend le travail de rédaction beaucoup plus facile.

- 1. **Documentez-vous** renseignez-vous sur votre clientèle. Étudiez votre marché et informez-vous sur la concurrence. Vous utiliserez ces informations pour renforcer votre crédibilité auprès de vos clients potentiels. Les ressources que vous pouvez consulter sont les suivantes :
- les données sur le secteur d'activité;
- les statistiques de performance;
- les chiffres clients;
- les données sur les ventes;
- les témoignages et les déclarations d'expert en faveur de vos produits et de vos services.
- 2. **Soyez à l'écoute de vos clients** vous comprendrez leurs besoins. En vous exprimant ensuite comme eux, vous montrerez que vous êtes sensibilisés à leurs préoccupations. Pour connaître le langage de vos clients :
- Consultez quotidiennement les groupes de discussion.

 $\overline{a}$ Tirer de l'aide de Publisher.

- Écoutez toutes les semaines les appels commerciaux et d'assistance.
- Rencontrez des clients clés dans le cadre de réunions consultatives.
- 3. **Définissez vos objectifs** quels sont vos critères de réussite? Voulez-vous gagner un nombre spécifique de nouveaux prospects, de nouveaux clients ou souhaitez-vous simplement donner de l'information. Des objectifs clairs vous permettent de rédiger plus facilement le contenu.

# **4. UTILISATION DES OUTILS DANS PUBLISHER**

## *4.1. Le texte*

#### **4.1.1. Modifier du texte**

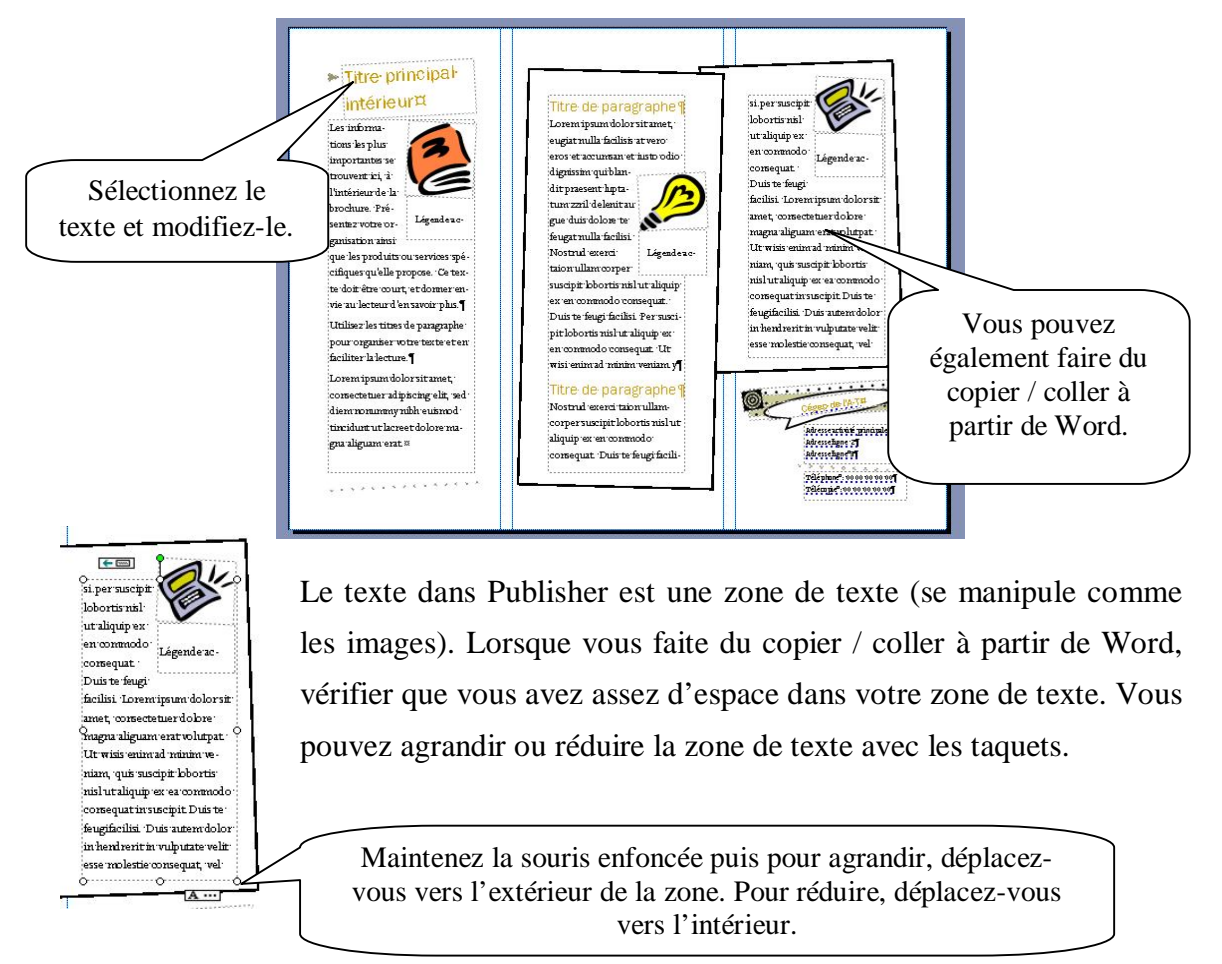

#### **4.1.2. Modifier la police**

Pour modifier la police, sélectionnez le texte puis sélectionnez vos options dans la barre

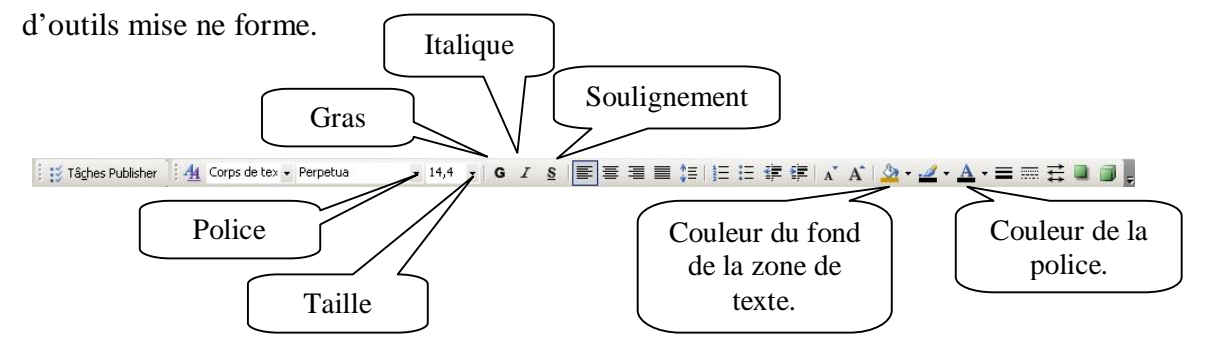

## *4.2. Gestion des images*

Les images servent à soutenir votre texte et agrémenter la visualisation.

#### **4.2.1. Insérer une image**

Pour insérer une image, vous devez sélectionner  $\|\cdot\|$  dans la barre d'outils Objet.

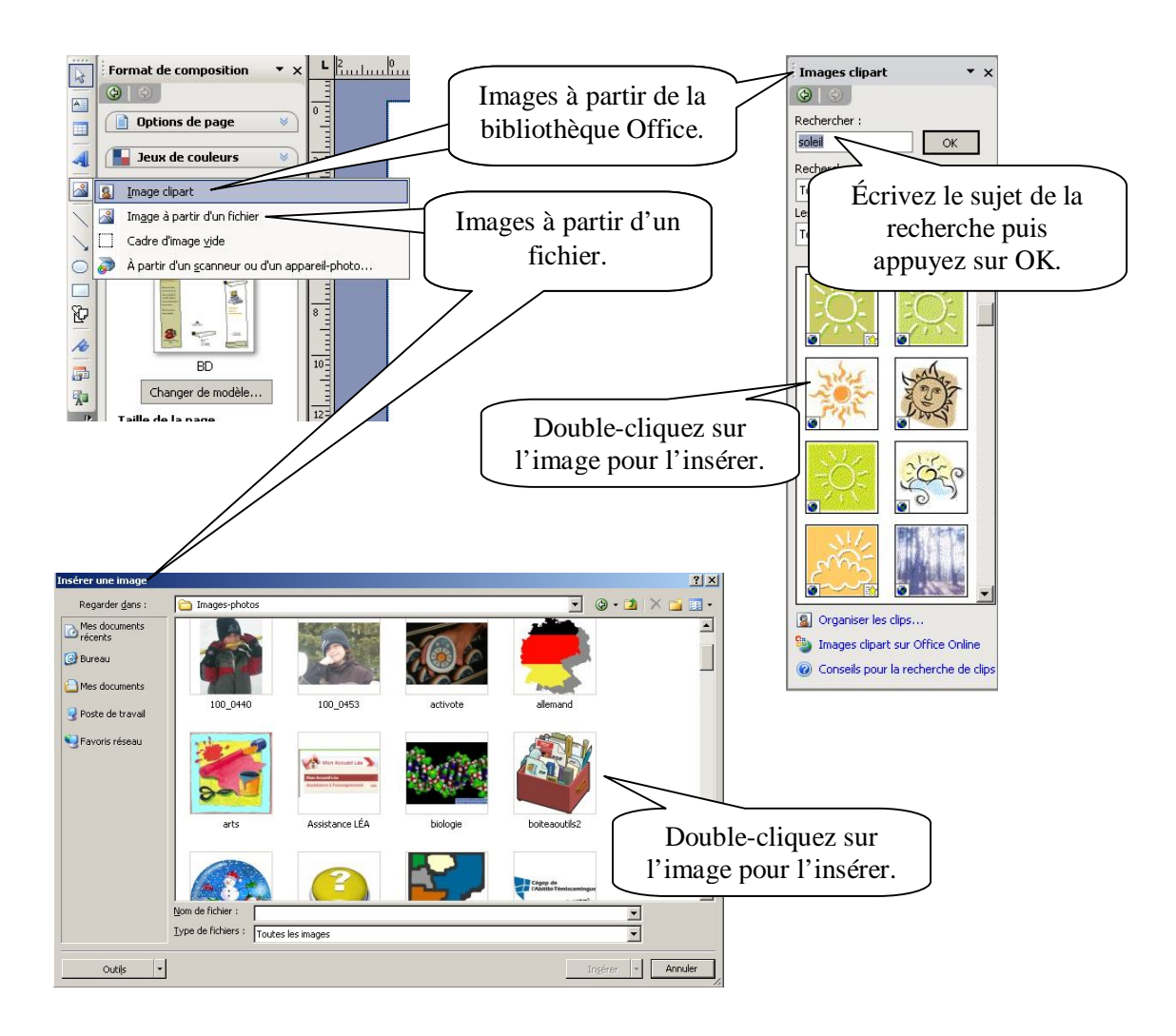

#### **4.2.2. Modifier une image**

Pour modifier une image, vous devez, tout d'abord, la sélectionner.

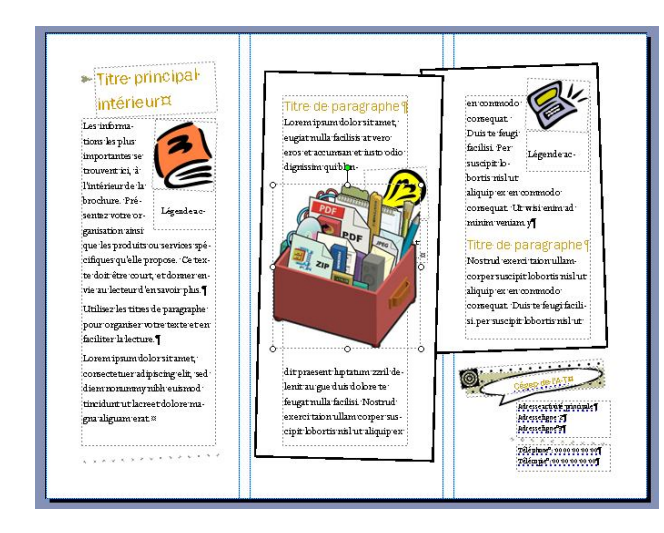

Pour modifier son **EMPLACEMENT** : sélectionnez l'image puis laissez votre curseur dessus  $\leftrightarrow$  Maintenez votre souris enfoncée puis déplacez-vous.

Pour modifier sa **TAILLE** : Maintenez la souris enfoncée puis pour agrandir, déplacez-vous vers l'extérieur de la zone. Pour réduire, déplacez-vous vers l'intérieur.

*P.-S. Le texte change sa disposition selon la position de l'image.*

#### **4.2.3. Modifier l'ordre de disposition des images.**

Vous désirez superposer plusieurs images? Mettre une image par-dessus une autre. Vous devez donner un ordre de disposition aux images.

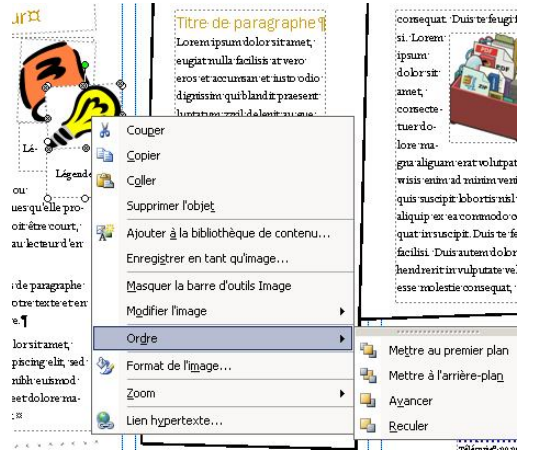

Sélectionnez l'image puis demandez votre menu contextuel (bouton de droite de la souris). Dans le menu contextuel, sélectionnez « Ordre » puis l'option désirée.

#### **4.2.4 Supprimer une image**

Pour supprimer une image, vous devez la sélectionner puis appuyer sur la touche SUPPR. sur le clavier. Vous pouvez, aussi, demandez votre menu contextuel (bouton de droite de la souris) puis sélectionner « Supprimer ».

### *4.3. Gestion des dessins*

Publisher vous offre la possibilité de construire des dessins avec la barre d'outils Objet.

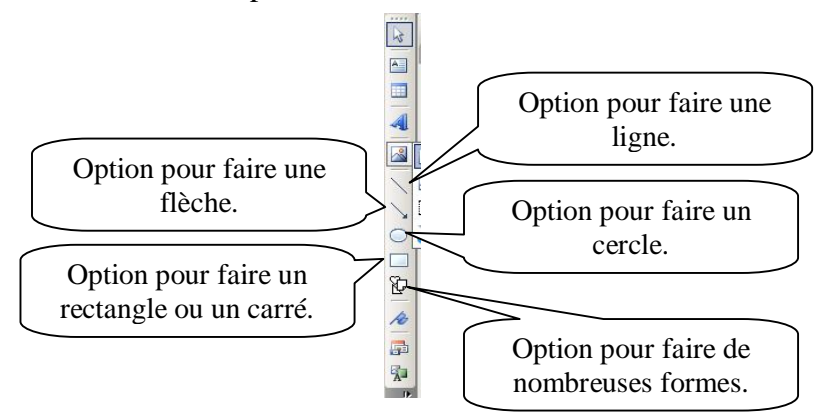

#### **4.3.1. Insérer un dessin**

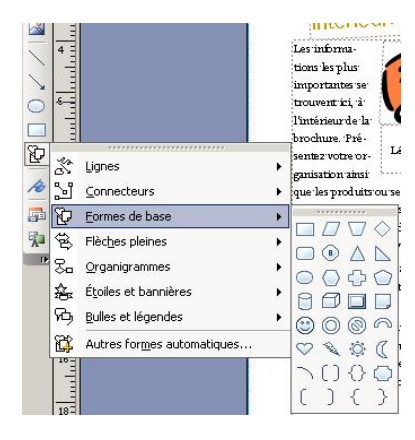

Sélectionnez le dessin voulu. Puis cliquez dans le texte. Le dessin apparaît à l'endroit désiré.

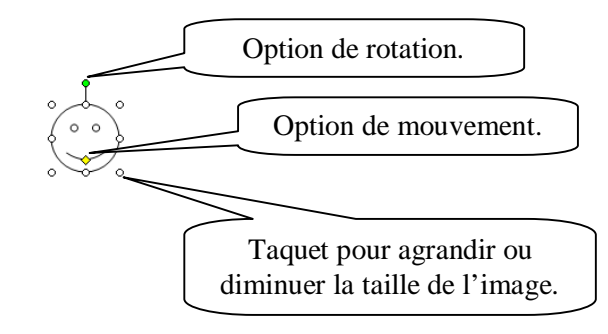

### **4.3.2. Modifier un dessin**

À la fin de la barre d'outils « mise en forme », vous trouvez les outils de modifications du dessin.

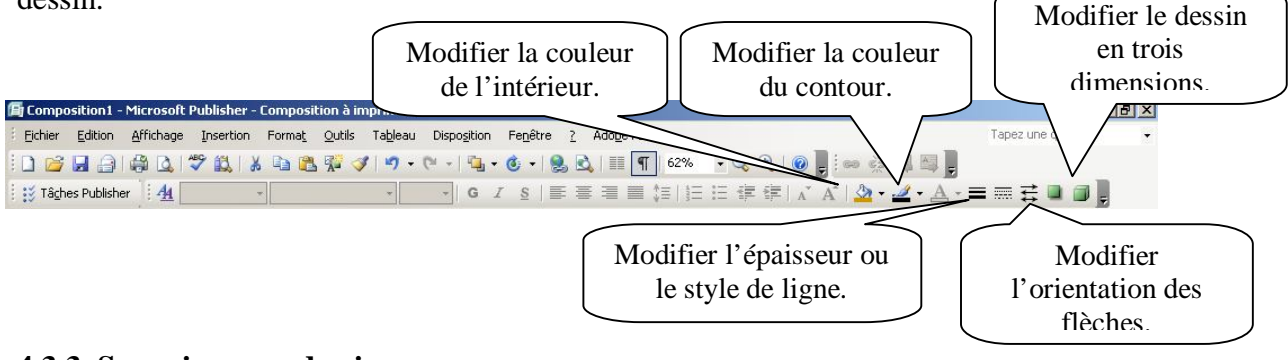

#### **4.3.3. Supprimer un dessin.**

Pour supprimer une image, vous devez la sélectionner puis appuyer sur la touche SUPPR. sur le clavier. Vous pouvez, aussi, demandez votre menu contextuel (bouton de droite de la souris) puis sélectionner « Supprimer ».

## *4.4. WordArt*

L'option WordArt vous permet de créer des titres visuellement attrayants. Dans la barre d'outils « Objets », sélectionnez  $\|\mathbf{A}\|$ .

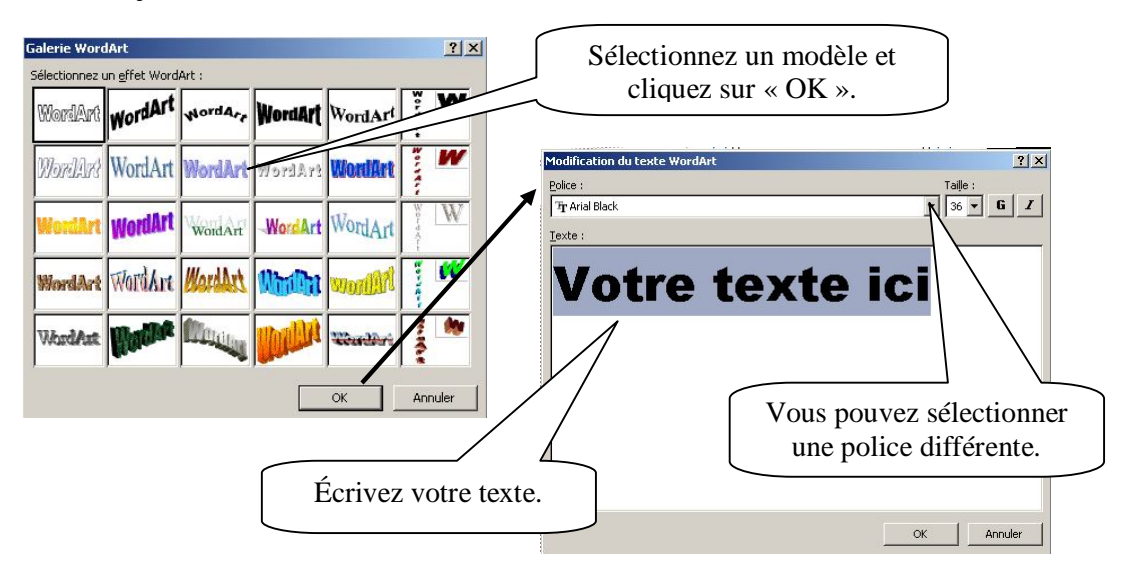

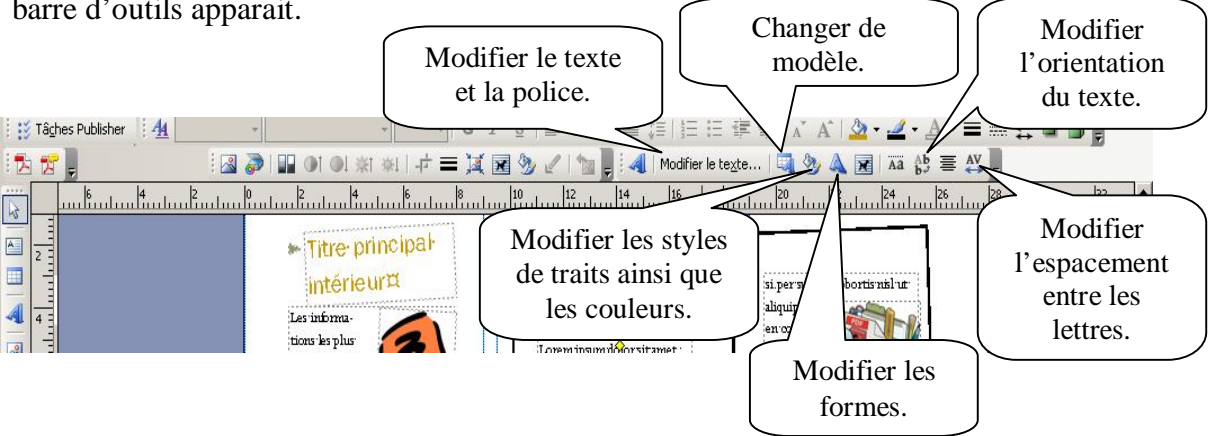

Le WordArt se travaille comme un dessin (voir la section 3.4.). Cependant, une nouvelle barre d'outils apparait.

# **5. CRÉATION DE DOCUMENT**

Microsoft Publisher 2007 est un logiciel de publications professionnelles d'entreprise et de documents marketing. Il permet d'élaborer rapidement des bulletins d'information, des brochures, des circulaires, des cartes postales, des sites Web, des formats de courriel et bien plus encore grâce aux modèles intégrés. Sélectionnez le type de composition et utilisez votre créativité… Tous les éléments d'un modèle sont modifiables, vérifiez la section 4 du document.

## *5.1. Produire un bulletin*

Pour créer un bulletin, vous devez d'abord sélectionner un modèle. Tous les modèles du Publisher sont modifiables. Suivez les étapes (chiffres) pour une création rapide.

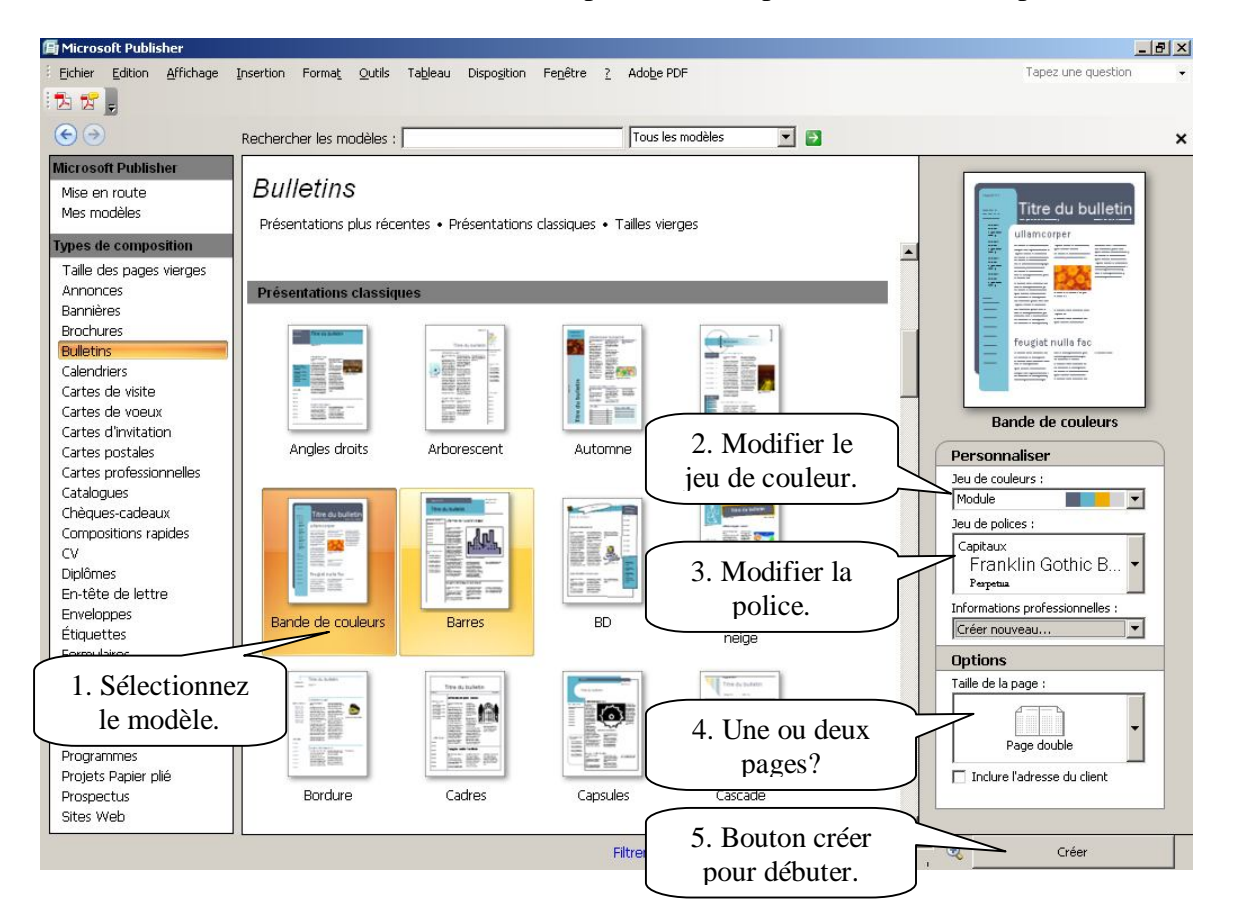

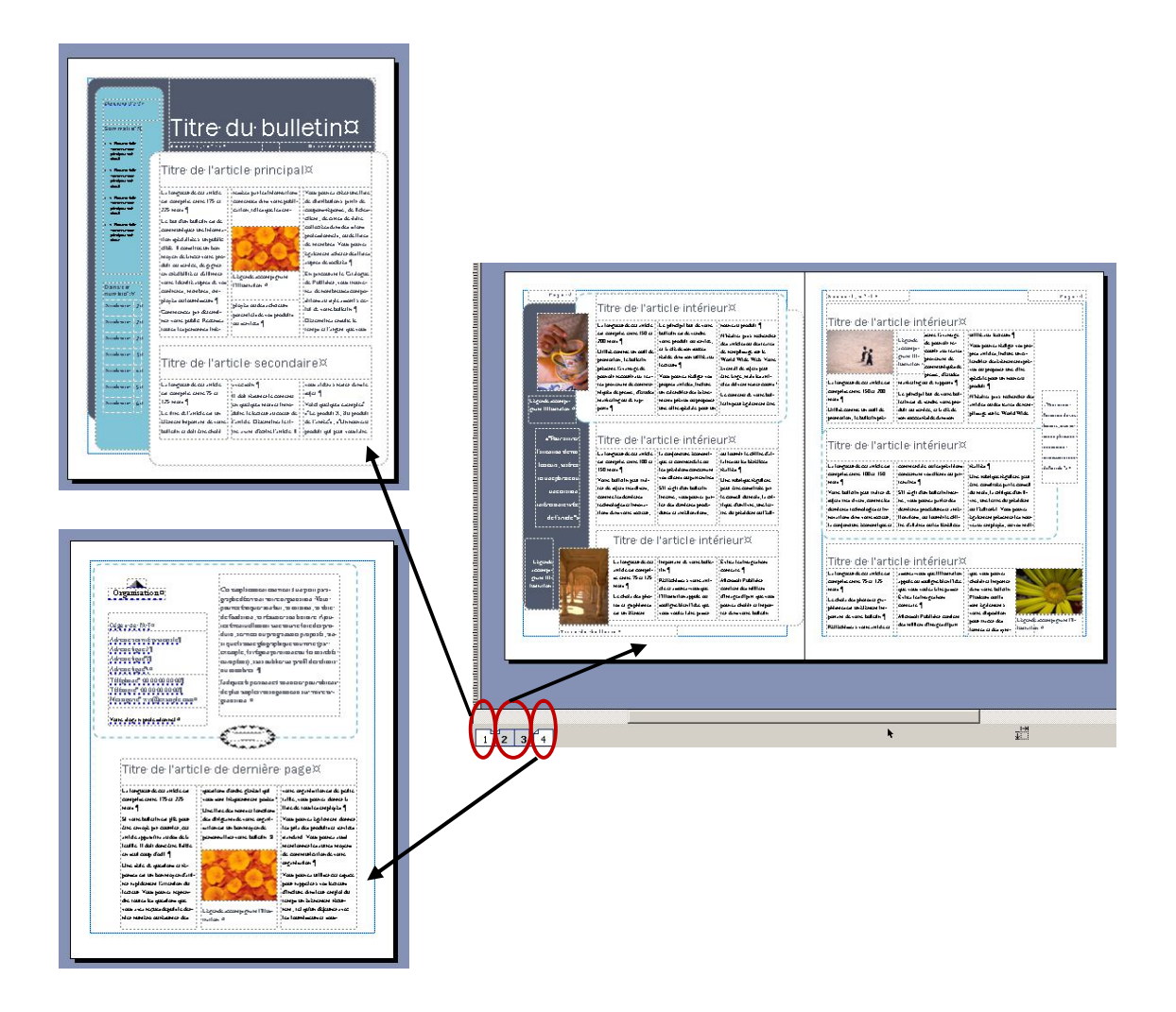

### **5.1.1. Ajouter des pages au bulletin**

Pour ajouter des pages; demandez votre menu contextuel (bouton droit de la souris) sur les numéros de feuilles OU sélectionnez le menu « INSERTION » puis « PAGE ».

值 Composition1 - Microsoft Publisher - Composition à imprimer

Fichier Edition Affichage Insertion Format Qutils Tableau Disposition Fenetre

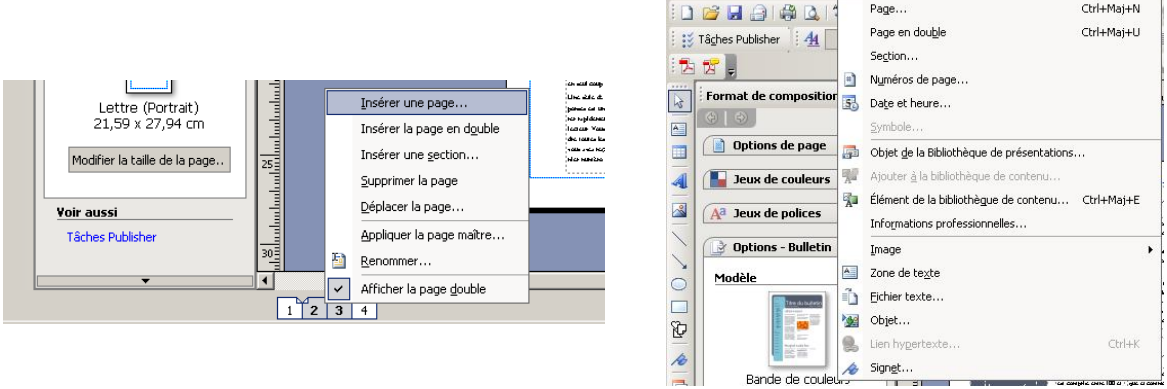

#### **5.1.2. Supprimer des pages dans un bulletin**

Pour ajouter des pages; demandez votre menu contextuel (bouton droit de la souris) sur les numéros de feuilles OU sélectionnez le menu « ÉDITION » puis « SUPPRIMER LA PAGE ».Fig Composition1 - Microsoft Publisher - Composition à i

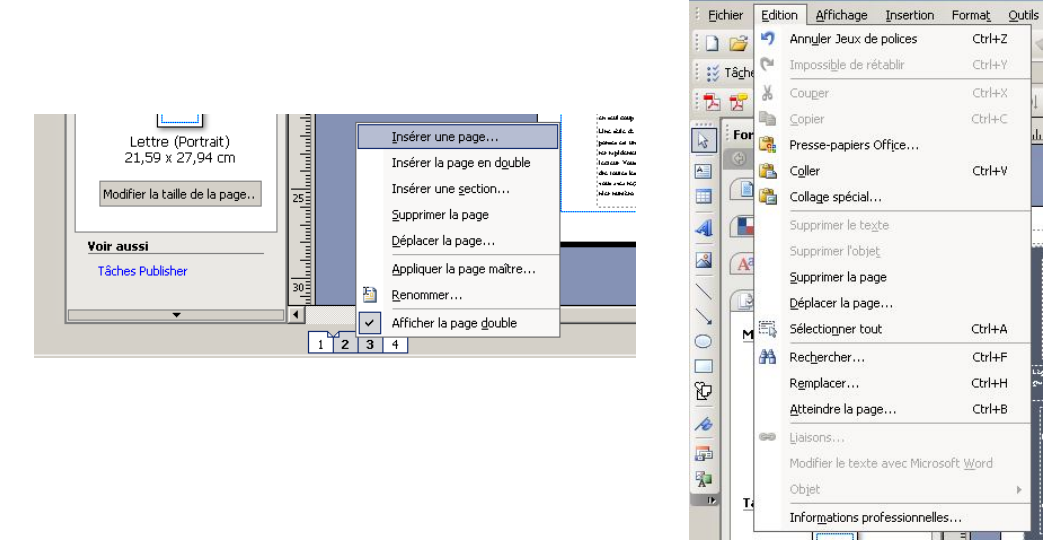

### *5.2. Produire une brochure*

Pour créer une brochure, vous devez d'abord sélectionner un modèle. Tous les modèles du Publisher sont modifiables. Suivez les étapes (chiffres) pour une création rapide.

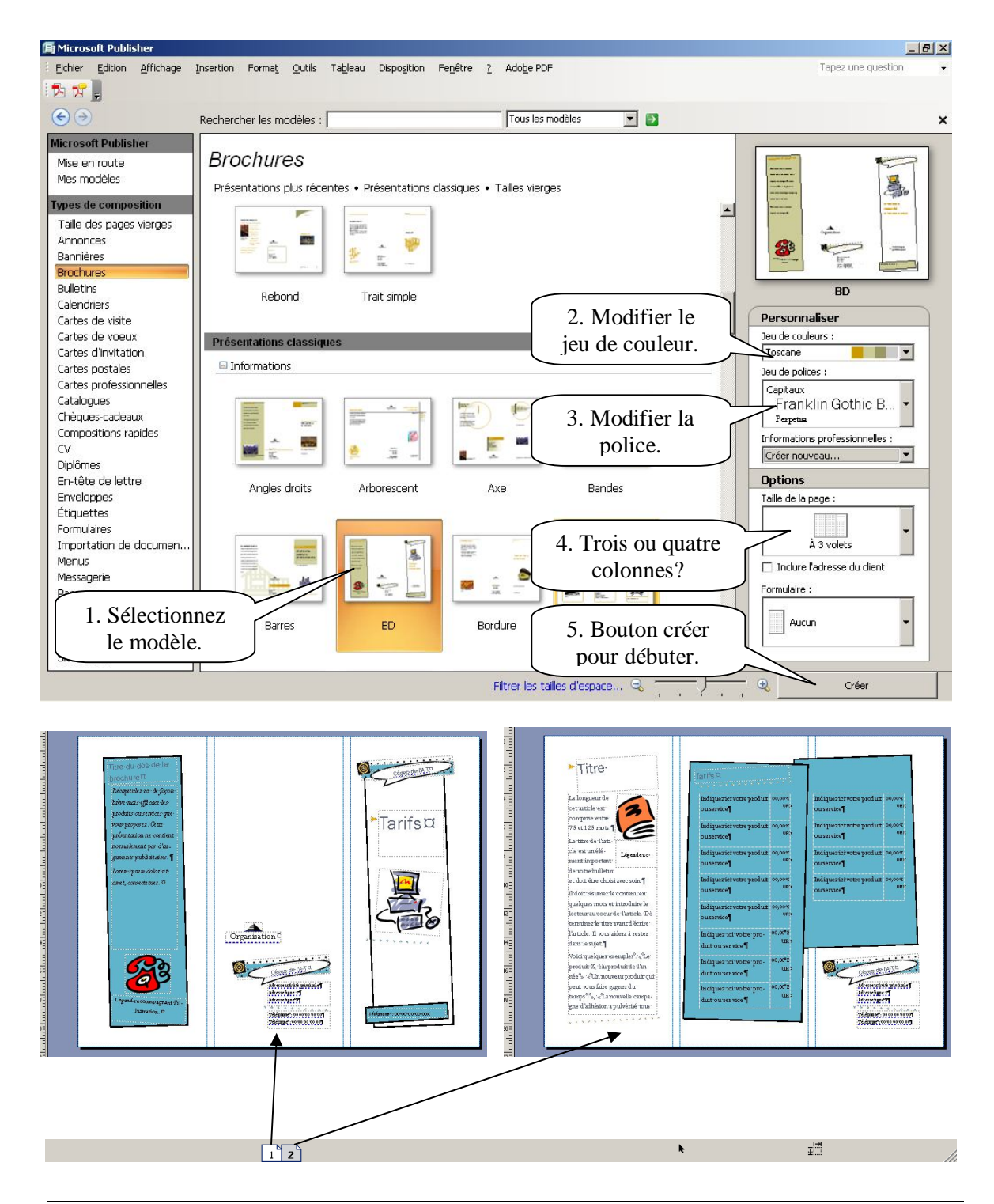

#### **5.2.1. Ajouter des pages au bulletin**

Pour ajouter des pages; demandez votre menu contextuel (bouton droit de la souris) sur les numéros de feuilles OU sélectionnez le menu « INSERTION » puis « PAGE ».

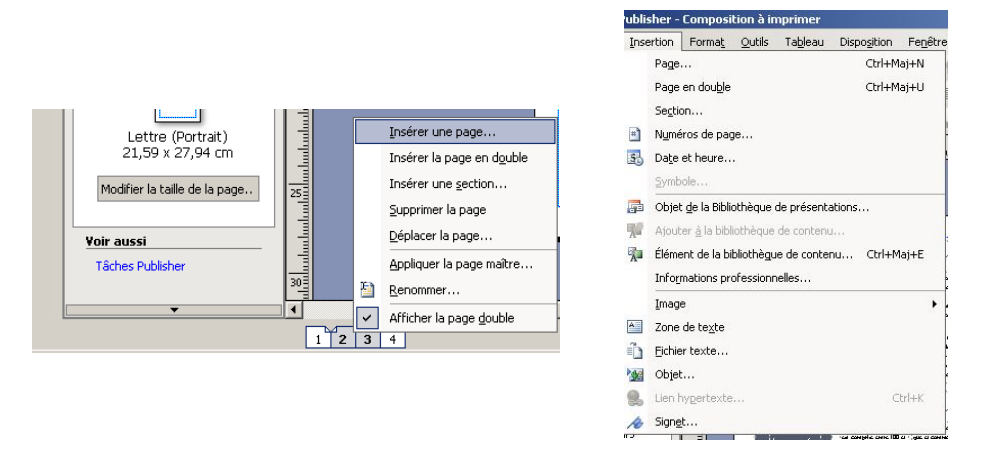

#### **5.2.2. Supprimer des pages dans un bulletin**

Pour ajouter des pages; demandez votre menu contextuel (bouton droit de la souris) sur les numéros de feuilles OU sélectionnez le menu « ÉDITION » puis « SUPPRIMER LA PAGE ».sition1 - Microsoft Publisher - Compositi ı à i

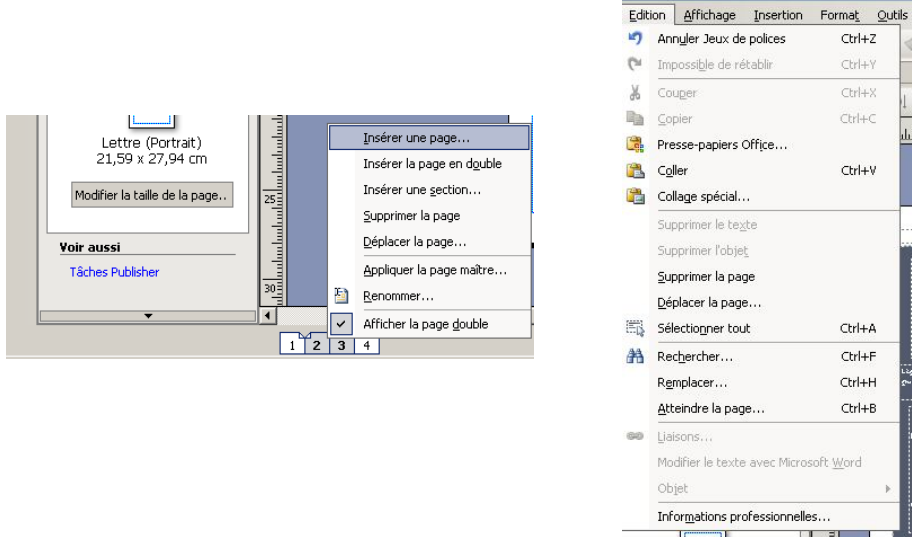

## *5.3. Production d'un calendrier*

Pour créer un calendrier, vous devez d'abord sélectionner un modèle. Tous les modèles du Publisher sont modifiables. Suivez les étapes (chiffres) pour une création rapide.

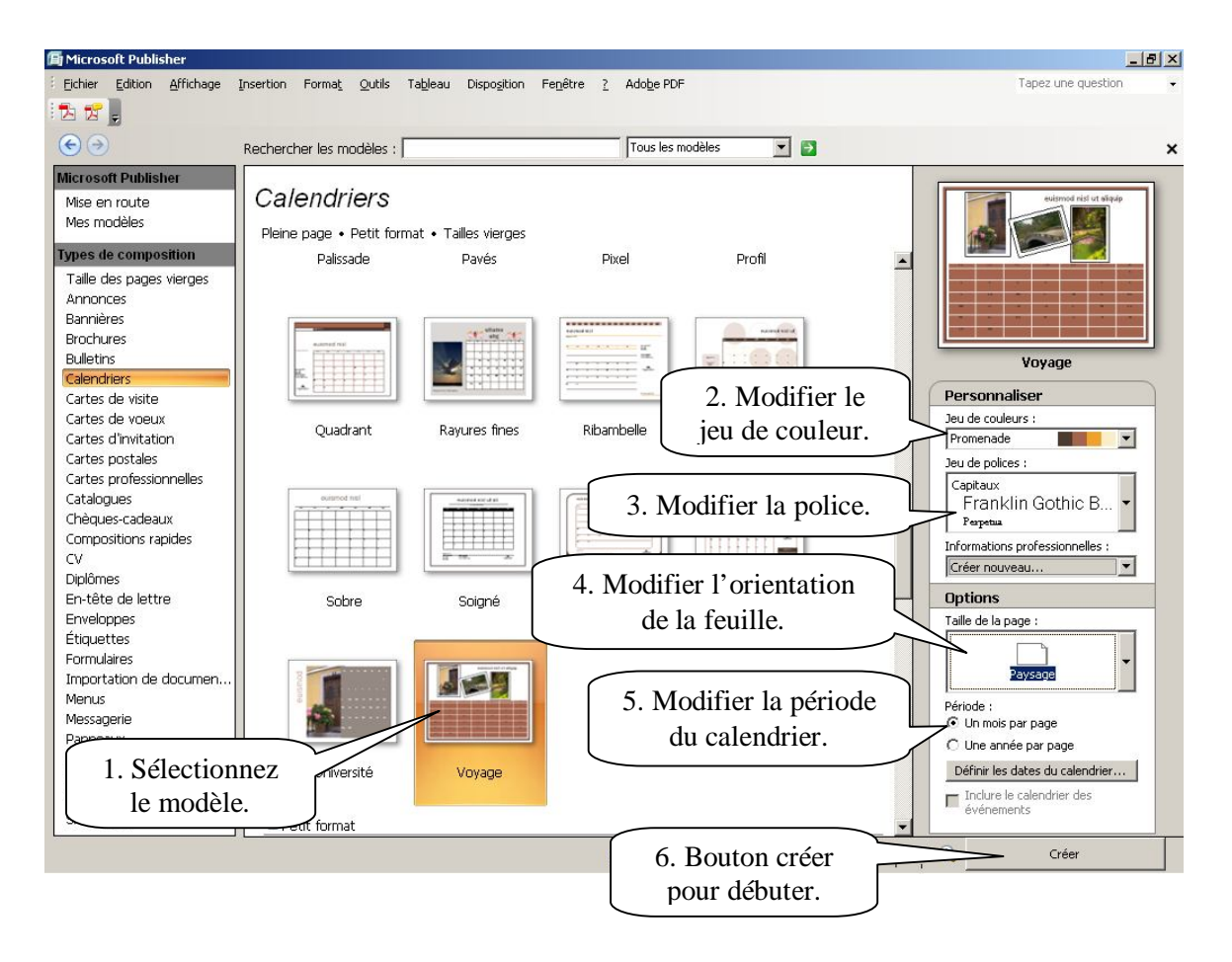

## *5.4. Produire des cartes de vœux*

Pour créer une carte de vœux, vous devez d'abord sélectionner un modèle. Tous les modèles du Publisher sont modifiables. Suivez les étapes (chiffres) pour une création rapide.

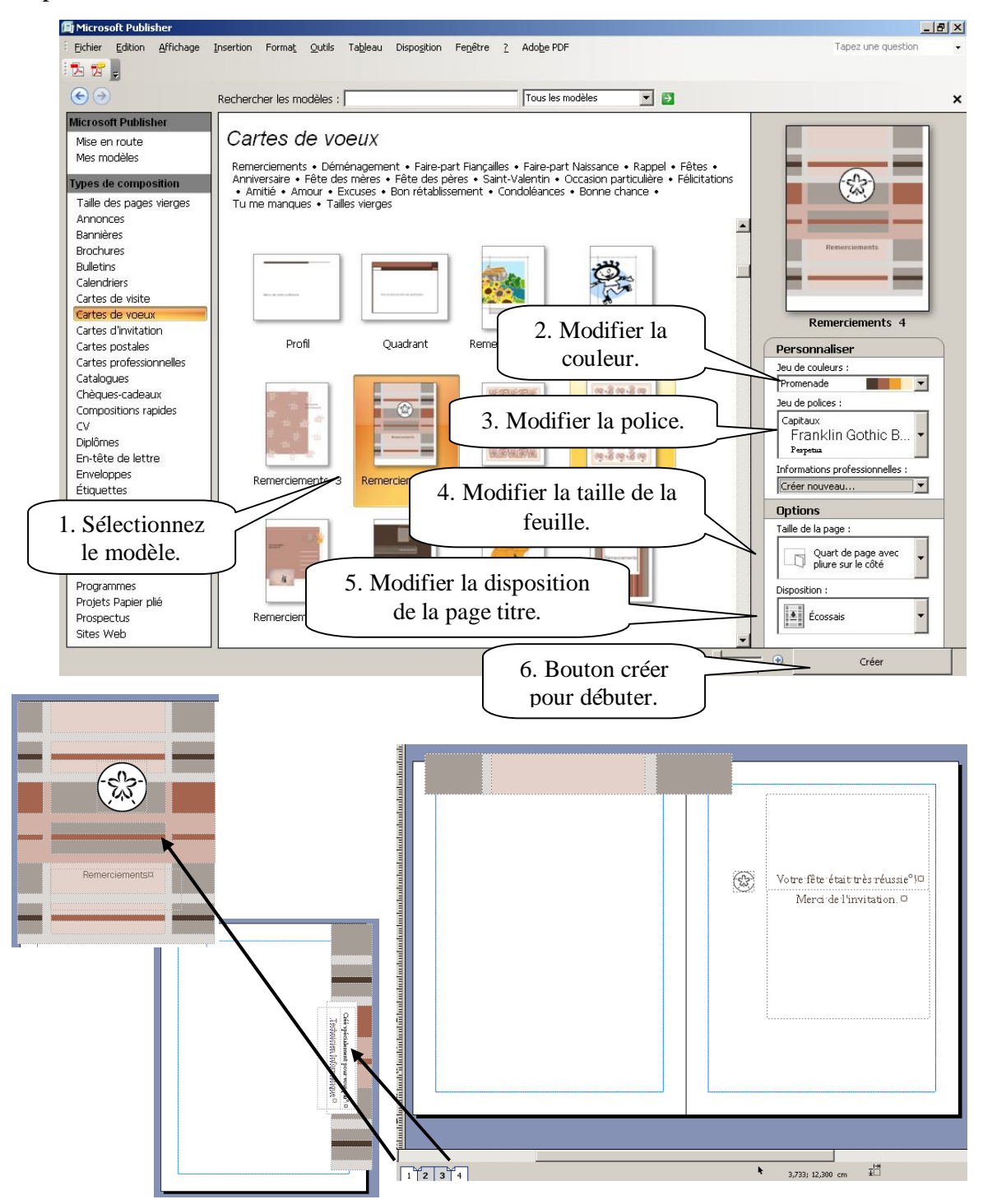